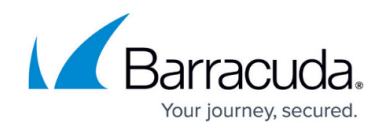

## **PROXY Tab**

<https://campus.barracuda.com/doc/53248460/>

The **PROXY** tab provides access to the **Fail Cache** page and lets you monitor and manage fail-access cache entries that are generated by the HTTP Proxy service. To display this tab in the service bar, you must introduce the HTTP Proxy service. For more information, see [How to Set Up and Configure the](http://campus.barracuda.com/doc/53248619/) [HTTP Proxy.](http://campus.barracuda.com/doc/53248619/) When configuring the HTTP Proxy service, ensure that you select the **Enable Fail Cache** option.

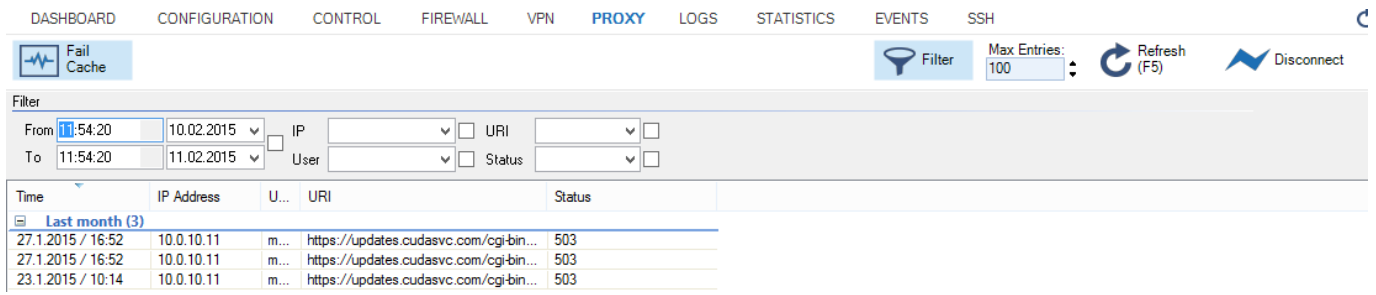

The **PROXY > Fail Cache** page provides information about the location, status, and time when the action was performed. To display the details, double-click an entry in the list.

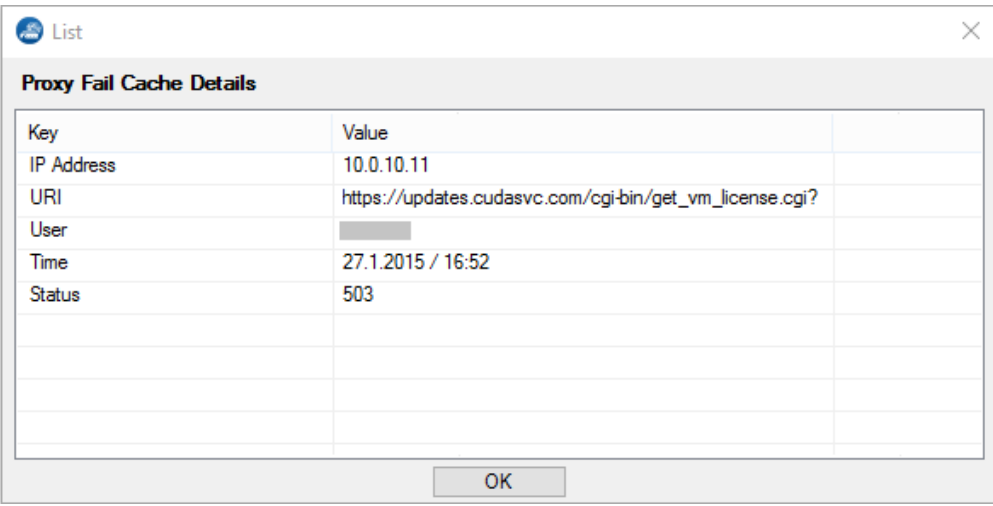

The columns in the **Proxy Fail Cache Details** window provide the following information:

- **IP Address** The IP address of the source.
- **URI** The destination URL path.
- **User** The user who performed the action.
- **Time** The date and time when the action was performed.
- **Status** The status ID of the process.

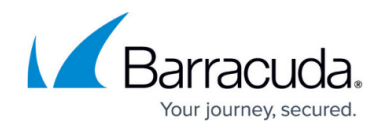

## **Managing Cache Entries**

On the **PROXY > Fail Cache** page, you can view the details of each fail-access cache entry generated by the HTTP Proxy service. To manage the list, you can refresh the page automatically or manually, delete entries, and specify which columns are displayed or hidden. To filter the list, click the **Filter** icon on the top right of the page. In the **Filter** section, enter the details in the corresponding fields.

Right-clicking an entry in the list opens a context menu with the following options:

- **Flush Cache** Select this option to remove an access cache entry or to clear the whole cache list.
- **Ungroup** Select this option to ungroup entries that are grouped using the following **Group by** setting.
- **Group by** To group entries by IP address, user, HTTP status, or time, expand this menu and select the appropriate check boxes.
- **Show Time in UTC** Displays the time in UTC format.
- **Tools** Provides the standard **Tools** context menu with the options to export listed entries to file or clipboard.

## Barracuda CloudGen Firewall

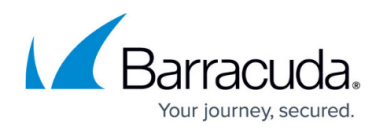

## **Figures**

- 1. proxy.png
- 2. proxy1.png

© Barracuda Networks Inc., 2020 The information contained within this document is confidential and proprietary to Barracuda Networks Inc. No portion of this document may be copied, distributed, publicized or used for other than internal documentary purposes without the written consent of an official representative of Barracuda Networks Inc. All specifications are subject to change without notice. Barracuda Networks Inc. assumes no responsibility for any inaccuracies in this document. Barracuda Networks Inc. reserves the right to change, modify, transfer, or otherwise revise this publication without notice.